## **Tutorial para discentes: Mérito Acadêmico**

- 1) Verifique se está no prazo para enviar os currículos para concorrer ao Mérito Acadêmico no Cronograma Acadêmico vigente disponível no site da PROGRAD, no link a seguir: <https://prograd.ufla.br/calendario-cronograma> .
- 2) Verifique se o seu registro acadêmico ( $n^{\circ}$  de matrícula) está na lista de candidatos aptos ao Mérito Acadêmico no site da Unidade Acadêmica - UA.
- 3) Caso seja apto ao Mérito Acadêmico, deverá abrir um processo no SEI.
- 4) Para protocolar a sua solicitação, acesse o portal SEI no link a seguir: <https://portalsei.ufla.br/>.
- 5) Em "usuário externo", faça seu login. Atenção: caso seja o primeiro acesso ao sistema, verifique o tutorial para primeiro acesso no link a seguir: <https://kb.ufla.br/books/manual-de-sistemas-o3k/page/primeiro-acessso-de-discente>
- 6) Ao acessar o sistema, clique em **"Menu"** (canto direito superior da tela). No **Menu**, clique em **"Peticionamento"** e **"Processo novo"**. Selecione a opção **"Mérito Acadêmico"**.
- 7) Atenção para o preenchimento:
	- **- Especificação:** informe: CURSO E NOME COMPLETO.
	- **- Documentos:**
	- **– Documento Principal:** Clique em Escolher arquivo para fazer o upload do documento
	- **- Tipo do documento**, selecione o tipo de documento. Ex.: Currículo
	- **- Complemento**, especifique o documento. Ex.: Currículo
	- **- Nível de acesso:** selecione "restrito"
	- **- Hipótese legal**: selecione "informação pessoal"
	- **- Formato**:
		- o **Nato Digital** (se o arquivo foi criado em meio eletrônico)
		- o **Digitalizado** (caso um documento em papel tenha sido digitalizado).
		- o **Conferência com o documento digitalizado:** cópia simples
		- o Clique em "adicionar".

**– Documentos Complementares:** Clique em Escolher arquivo para fazer o upload do documento

- **- Tipo do documento**, selecione o tipo de documento. Ex.: Certificado
- **- Complemento**, especifique o documento. Ex.: Certificados para Mérito Acadêmico
- **- Nível de acesso:** selecione "restrito"
- **- Hipótese legal**: selecione "informação pessoal"
- **- Formato**:
	- o **Nato Digital** (se o arquivo foi criado em meio eletrônico)
	- o **Digitalizado** (caso um documento em papel tenha sido digitalizado).
	- o **Conferência com o documento digitalizado:** cópia simples

- Clique em "adicionar"

**Atenção: verifique se todas as informações do requerimento estão corretas. Após o peticionamento, o requerimento não pode ser alterado.**

- Clique em "Peticionar".

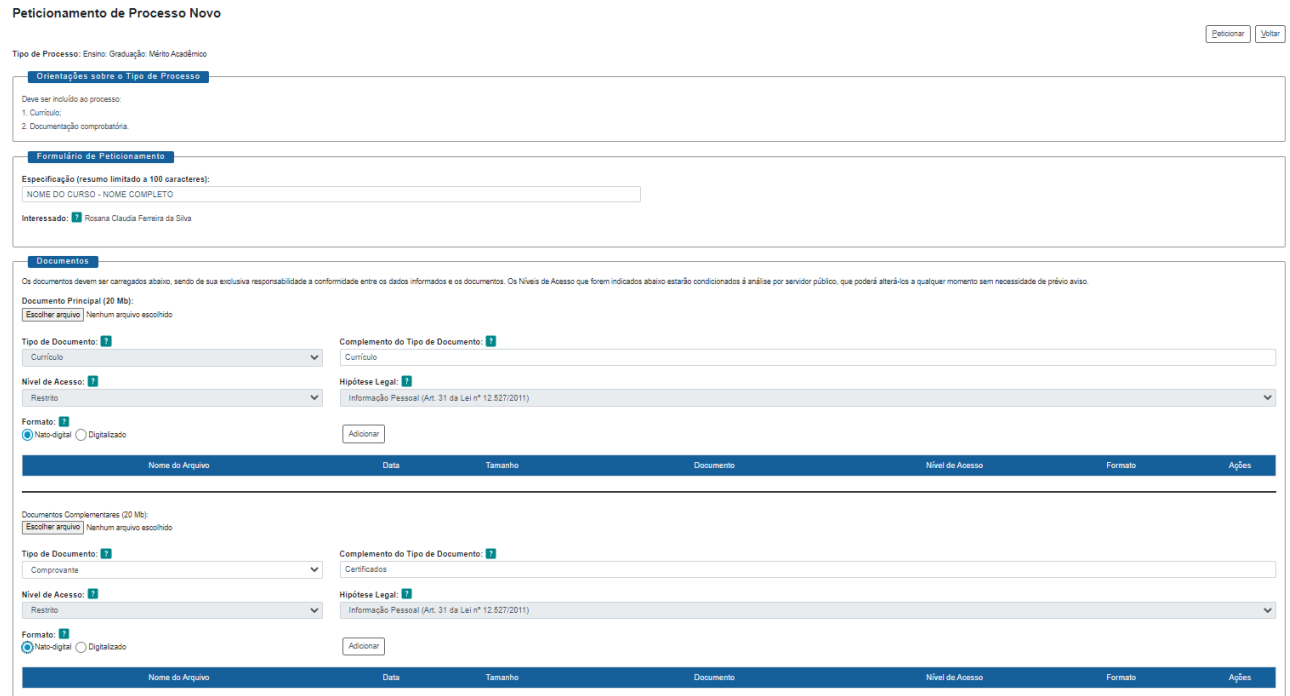

- **8) Você receberá um link via e-mail institucional para acompanhar os despachos do processo. Atenção: você só conseguirá acessar o conteúdo dos despachos por meio deste link.**
- **9) Recomendamos que, ao final do processo, você gere um PDF de toda a documentação do processo. Mantenha esse documento armazenado em um local seguro para a sua segurança.** Acesse o link encaminhado via e-mail institucional para acompanhamento dos despachos, selecione os documentos do processo e clique em "gerar PDF" no canto superior da tela.
- 10) Caso você precise adicionar novos documentos por solicitação da Secretaria Integrada, acesse novamente o Portal SEI, clique em "Controle de Acessos Externos", abra o processo em questão e clique em "peticionamento intercorrente" no canto direito superior da tela.
- **- Documentos** clique em Escolher arquivo para fazer o upload do documento
- **- Tipo do documento**, selecione o tipo de documento. Ex.: Certificado
- **- Complemento**, especifique o documento. Ex.: Certificados complementares
- **- Nível de acesso:** selecione "restrito"
- **- Hipótese legal**: selecione "informação pessoal"
- **- Formato**:
	- o **Nato Digital** (se o arquivo foi criado em meio eletrônico)
	- o **Digitalizado** (caso um documento em papel tenha sido digitalizado).
	- o **Conferência com o documento digitalizado:** cópia simples
- Clique em "Adicionar" e em "Peticionar", em seguida.

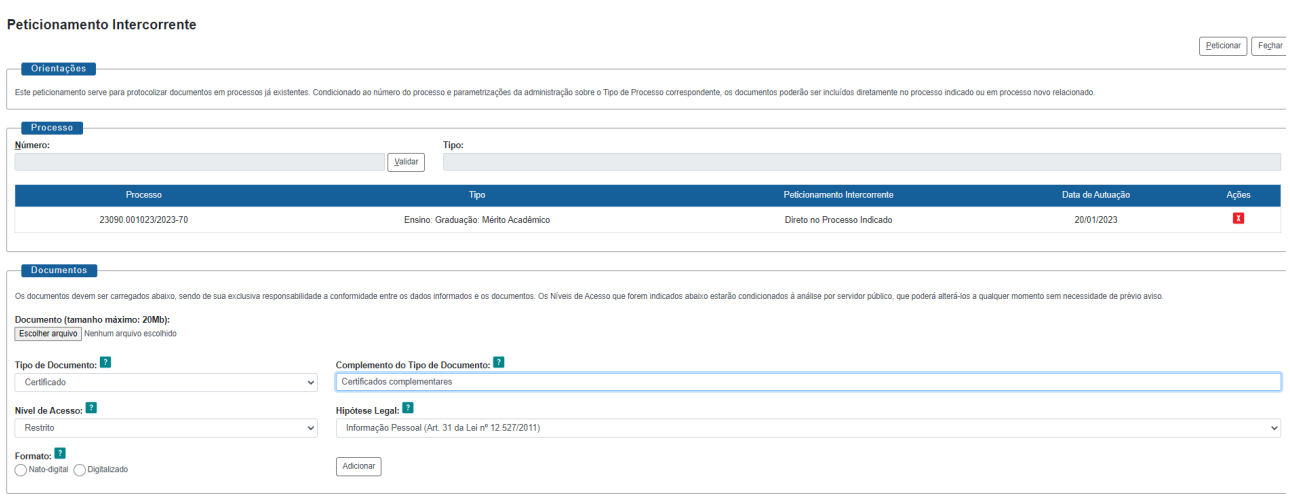

 $\fbox{\texttt{Petcionar}}$